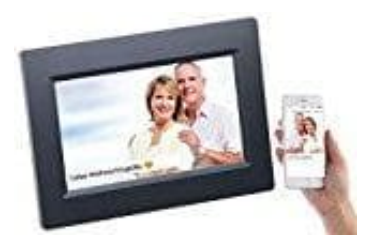

## **Somikon WLAN-Bilderrahmen**

## **Mit App verbinden**

1. Lade und installiere die App **"Frameo"**.

Frameo App für Android: **▶ Downloadlink zum Playstore** Frameo App für iOS: [▶ Downloadlink zum Appstore](https://itunes.apple.com/de/app/frameo/id1179744119?mt=8)

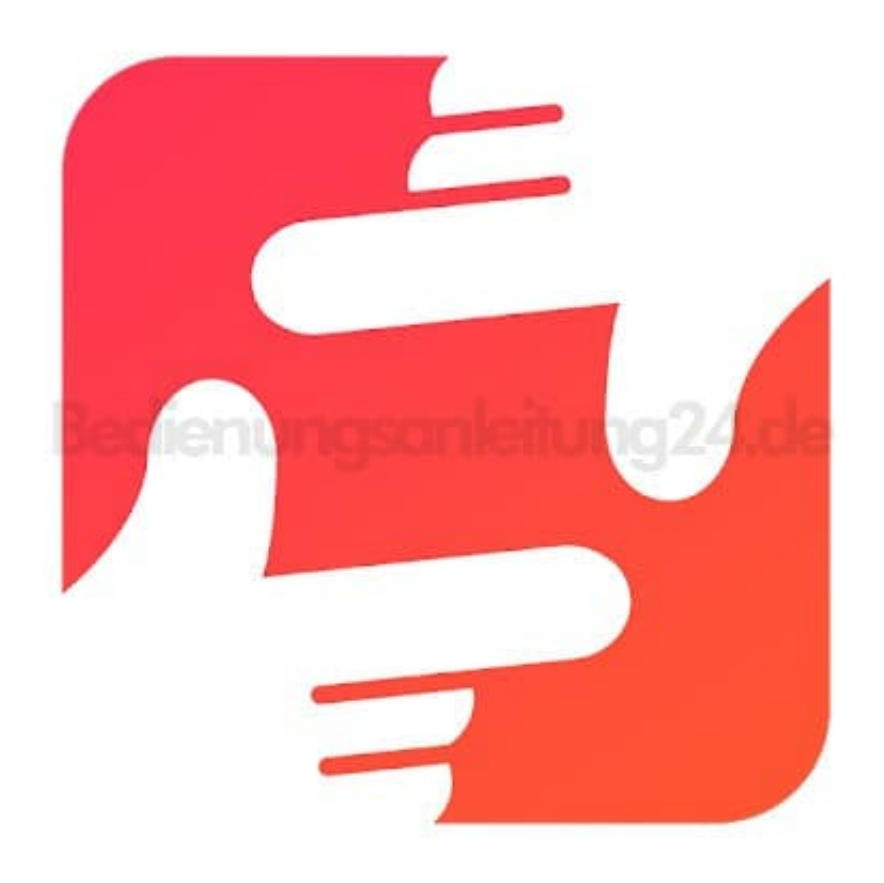

2. Tippe auf dem Bilderrahmen oben rechts auf das **"Freunde-Symbol"**.

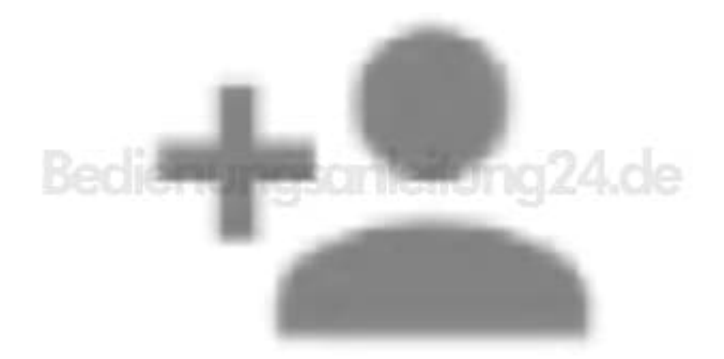

3. Es wird ein Code generiert, der 24 Stunden lang Gültigkeit hat.

*Lasse die Code-Anzeige geöffnet oder schreibe den Code auf. Dieser wird für die Verbindung mit der App benötigt.*

- 4. Öffne die App **Frameo**.
- 5. Gestatte gegebenenfalls den Zugriff auf Mitteillungen und Fotos.
- 6. Gib deinen vollständigen Namen ein (damit du von Freunden gefunden werden kannst). Tippe dann auf den **Pfeil nach rechts / Fertig**.
- 7. **Android:** Lies dir die Einführung durch und tippe auf *Fertig*. **iOS:** Lies dir die Einführung durch und tippe unten auf den *Pfeil nach rechts*.
- 8. Tippe oben links auf das **Freunde-Symbol:**

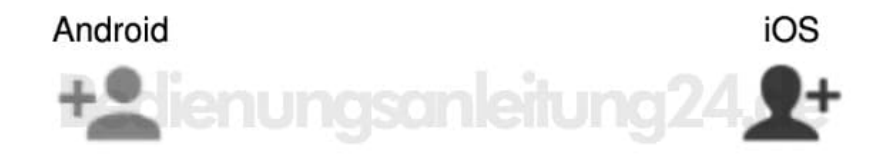

- 9. Gib den auf dem Bilderrahmen angezeigten Code ein. Tippe dann auf **OK**.
- 10. Der Bilderrahmen wird mit der App gekoppelt und ist im Einstellungsmenü unter *Verbundene Rahmen* zu finden.

Auf die gleiche Art kann anderen Personen der Zugriff auf den Bilderrahmen gestattet werden: Du generierst einen Code und schickst ihn an die gewünschte Person.

> [Diese PDF Anleitung wurde bereitgestellt von Bedienungsanleitung24.de](https://www.bedienungsanleitung24.de) Keine Haftung für bereitgestellte Inhalte. Die Richtigkeit der Inhalte wird nicht gewährleistet.